# Software-Installations- und Konfigurationshandbuch zur CSPC-Erfassungsplattform Ī

**Einleitung**  Einführung in die Software der CSPC-Erfassungsplattform Installation und Konfiguration OVA-Installation ESXi Patch-Installation Installation der NAT-OVA des CSR1000V CSR1000v-Upgrade Installation von CIMC-Patches NOS-Konfigurator

## Einleitung Ī

Dieses Handbuch erläutert die Verwendung der Installation und Konfiguration des CSPC-Servers. Informationen zur Verwendung der Anwendung finden Sie im CSPC-Benutzerhandbuch.

Programmaktualisierungen und wichtige Hinweise finden Sie in den CSPC-Versionshinweisen und der README-Dokumentation.

## Einführung in die Software der CSPC-Erfassungsplattform

Der Cisco Common Service Platform Collector (CSPC) ist ein SNMP-basiertes Tool, das Informationen von den in Ihrem Netzwerk installierten Cisco Geräten erfasst und erfasst. Die CSPC-Software bietet einen umfassenden Mechanismus zum Erfassen verschiedener Aspekte von Daten zu Kundengeräten. Die vom Collector erfassten Informationen werden von mehreren Cisco Serviceangeboten genutzt, z. B. Smart Net Total Care, Partner Support Service und Business Critical Services. Die Daten werden verwendet, um Bestandsberichte, Produktwarnungen, Best Practices für die Konfiguration, technische Service-Abdeckung, Lebenszyklusinformationen und viele andere detaillierte Berichte und Analysen für die Hardware und Betriebssystemsoftware bereitzustellen.

#### Zielgruppe für diesen Leitfaden

Dieser Leitfaden wurde für Netzwerk- und Sicherheitsadministratoren und Cisco Netzwerktechniker verfasst und richtet sich an neue Benutzer.

Der Benutzer muss über Administratorrechte für den Computer verfügen, auf dem CSPC installiert werden soll. Ĭ

### Installation und Konfiguration Ī

Im Lieferumfang des CSPC Server-Image ist eine vorinstallierte Anwendung enthalten, die aus Serversoftware, Datenbank und allen erforderlichen Tools besteht.

# OVA-Installation

In diesem Abschnitt werden detaillierte Installationsverfahren für verschiedene Installationsschritte beschrieben

### Voraussetzungen

Halten Sie die folgenden Geräte bereit, um eine unterbrechungsfreie Bereitstellung, Installation und Konfiguration der CSPC-Software zu gewährleisten:

- *xxx.*ova Datei vom <u>[Download Center](https://software.cisco.com/download/home/286312935/type)</u>
- Statische CSPC-IP-Adresse, Standard-Gateway-IP-Adresse und Subnetzmaske. Dies wird nur empfohlen, wenn DHCP nicht aktiviert ist.

## Bereitstellung von CSPC OVA

In diesem Abschnitt werden die Schritte zur Bereitstellung von CSPC OVA mithilfe des VMware vSphere-Clients beschrieben:

- 1. Laden Sie die Datei xxx.ova entweder auf einen Webserver oder auf ein lokales Dateisystem, auf dem vSphere Client verfügbar ist
- 2. Starten Sie den vSphere-Client, und melden Sie sich mit Anmeldeinformationen an, die zur Bereitstellung einer OVA-Datei berechtigt sind.
- 3. Verwenden Sie den vSphere-Client, und wählen Sie den ESXi-Host oder die IP-Adresse aus, der bzw. die das virtuelle CSPC-System verwaltet.
- 4. Verwenden Sie den vSphere-Client, wählen Sie das Menü Datei und anschließend das Menüelement OVF-Vorlage bereitstellen..., das im Dateimenü angezeigt wird.
- 5. Es gibt zwei Möglichkeiten, die bereitzustellende OVF-Datei auszuwählen:
	- Wählen Sie die OVF-Datei auf einem lokalen oder einem Remote-Webserver mithilfe eines Webbrowsers aus. Wenn Sie diese Option verwenden, geben Sie die URL für die Datei xxx.ova ein, und klicken Sie dann auf Weiter.
	- Wählen Sie mithilfe des Datei-Explorers die lokal gespeicherte OVF-Datei aus. Wenn Sie diese Option verwenden, klicken Sie auf Durchsuchen... und navigieren Sie im Datei-Explorer zur Datei xxx.ova. Klicken Sie dann auf Weiter.

Anmerkung: Alle unten stehenden Bildschirme dienen lediglich der Veranschaulichung und sind keine echten.

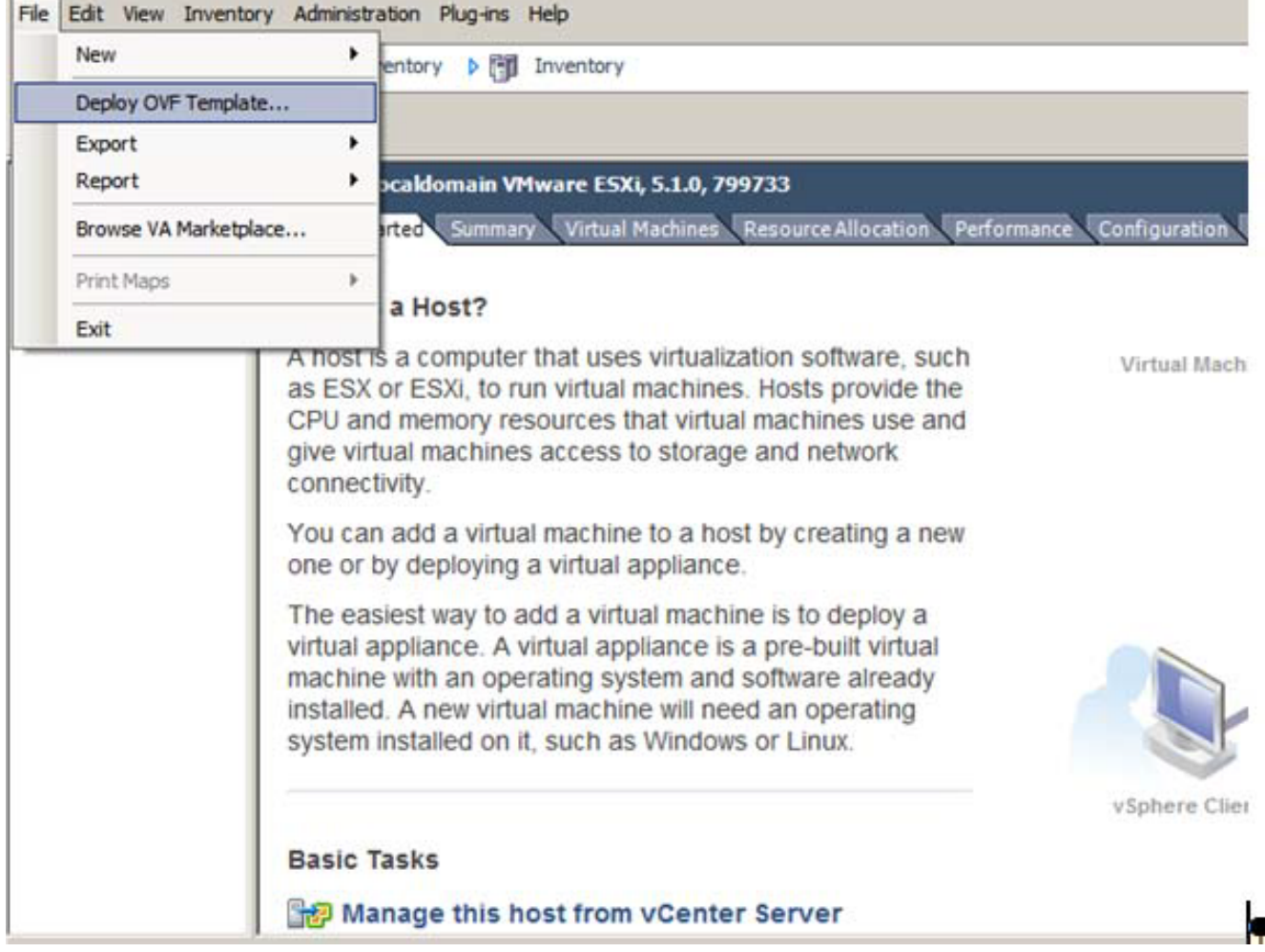

6. Wählen Sie die URL aus, und klicken Sie auf Weiter, um fortzufahren.

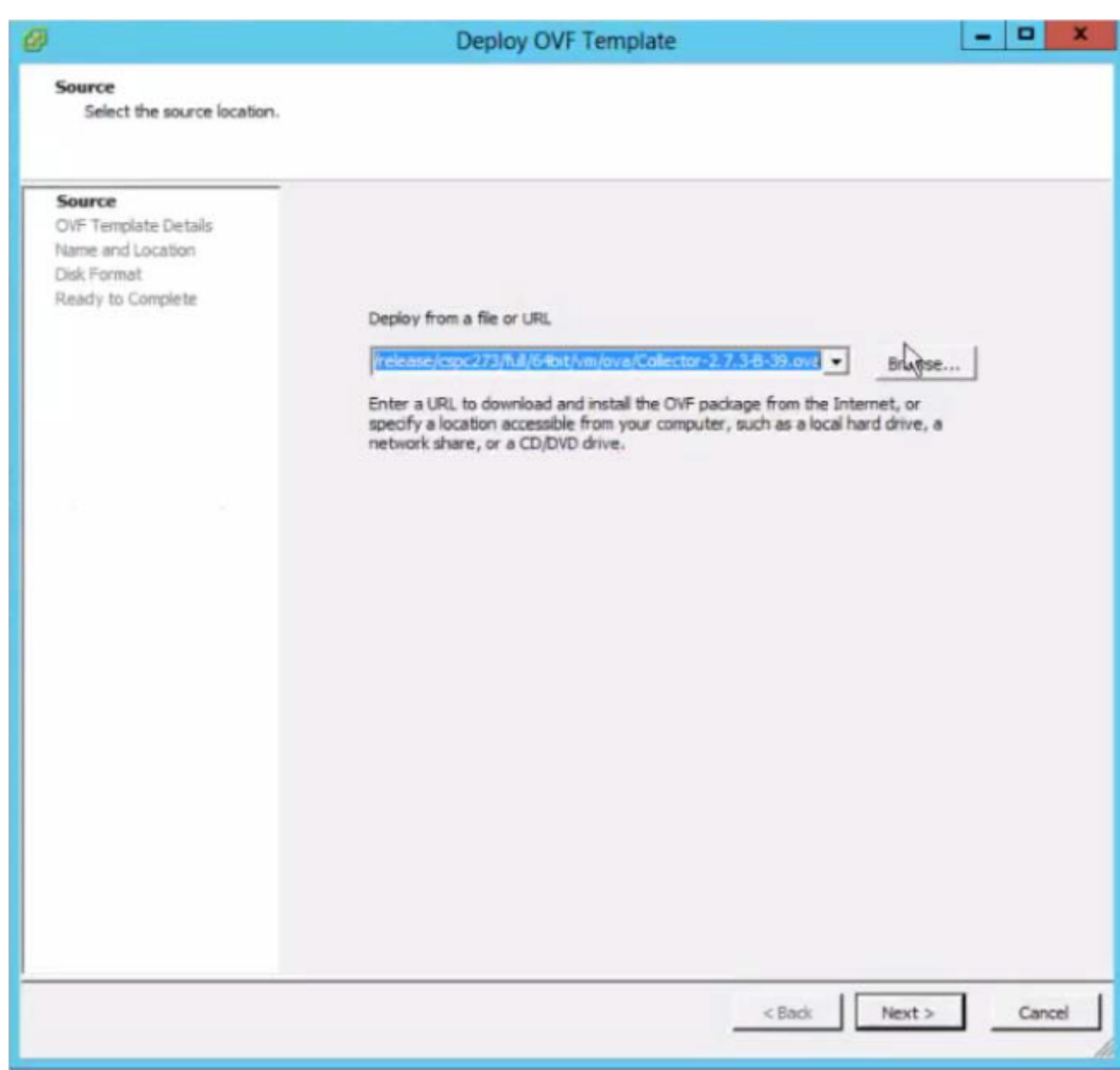

7. Klicken Sie auf Weiter, um fortzufahren.

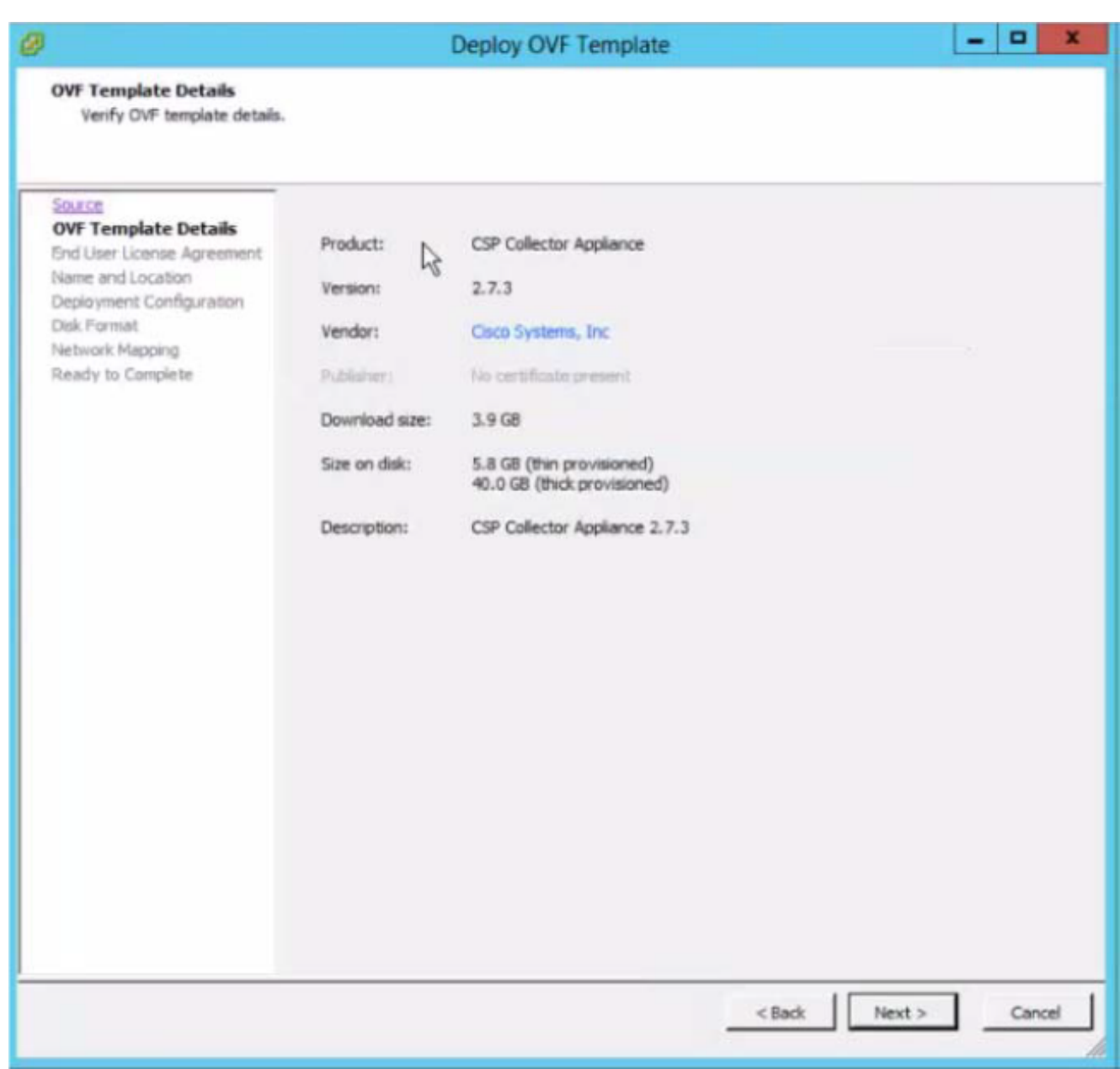

8. Klicken Sie auf Akzeptieren, um die Endbenutzervereinbarung zu bestätigen.

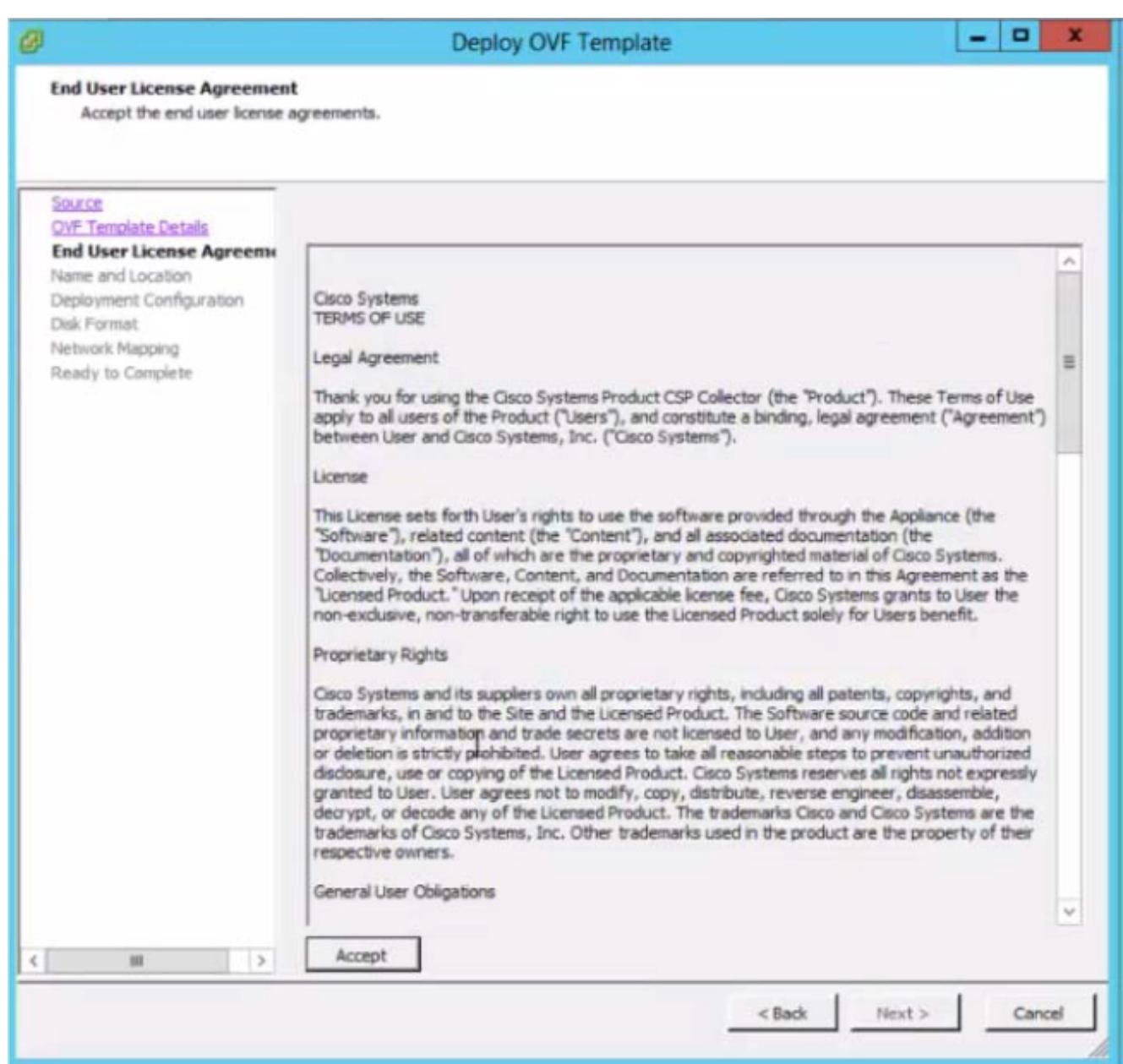

9. Wählen Sie den geeigneten Speicher zum Speichern des virtuellen Systems aus, und klicken Sie dann auf Weiter, um fortzufahren.

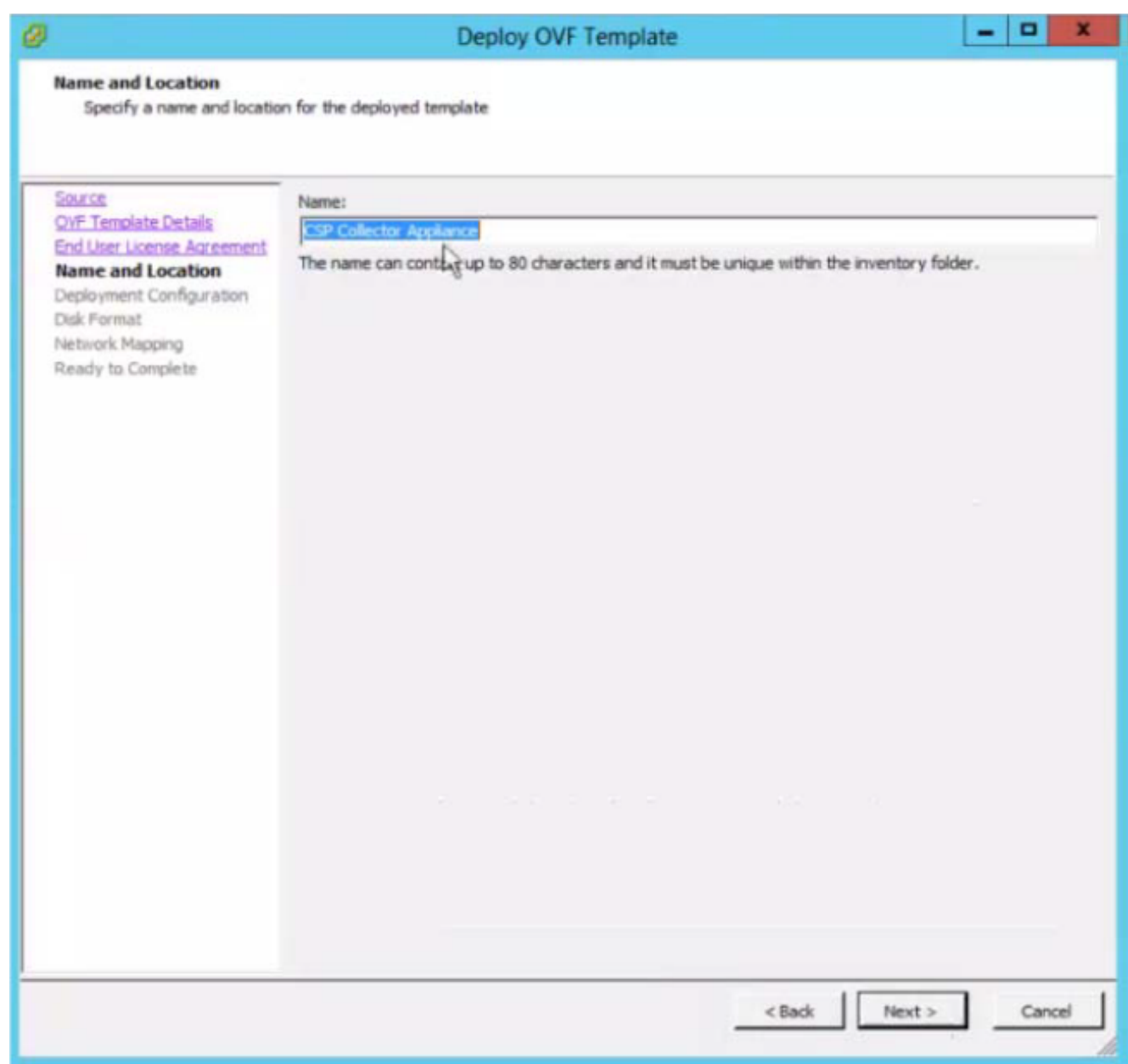

10. Wählen Sie die erforderliche Konfiguration aus, und klicken Sie auf Weiter.

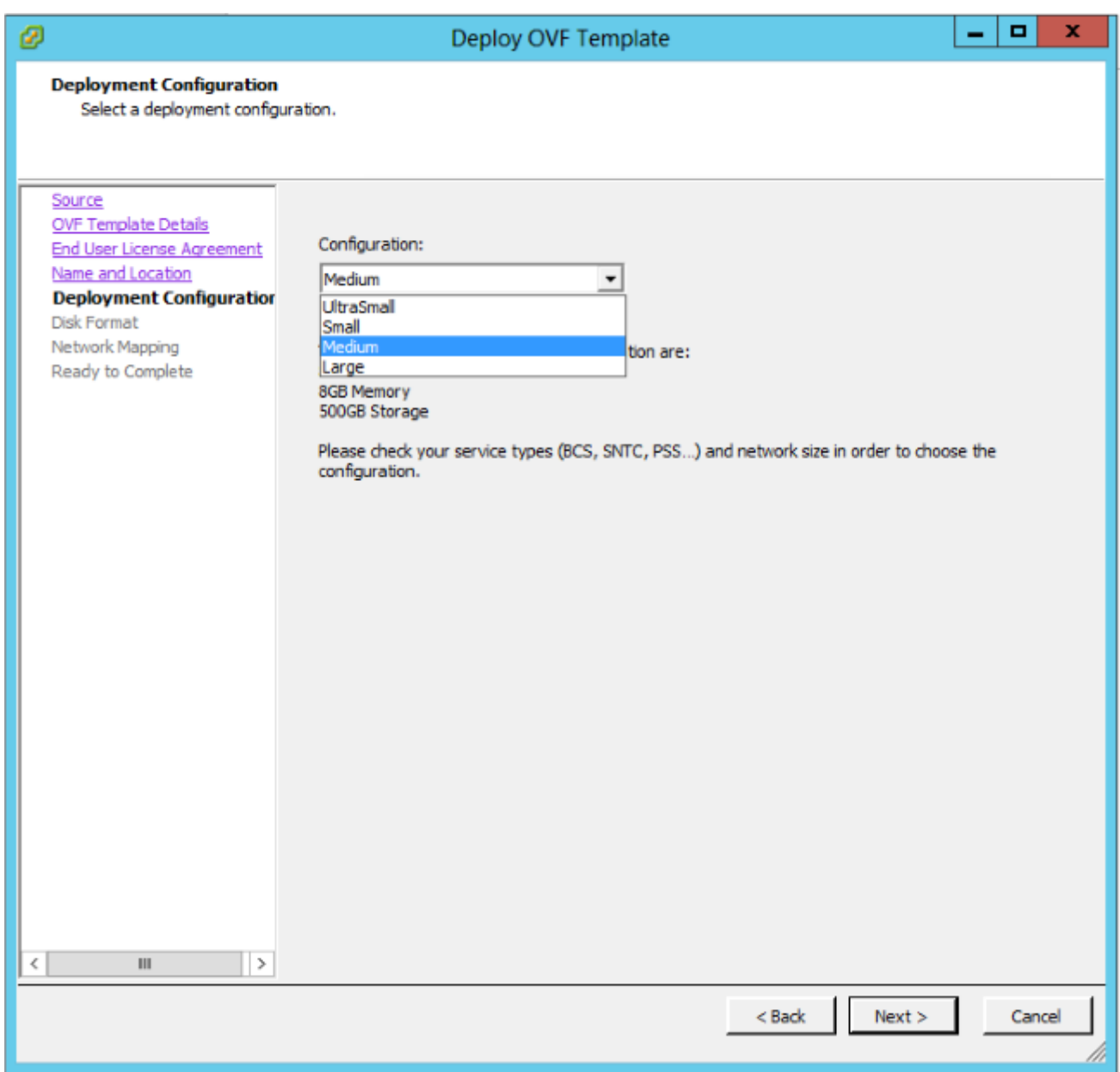

11. Klicken Sie auf Weiter, um fortzufahren.

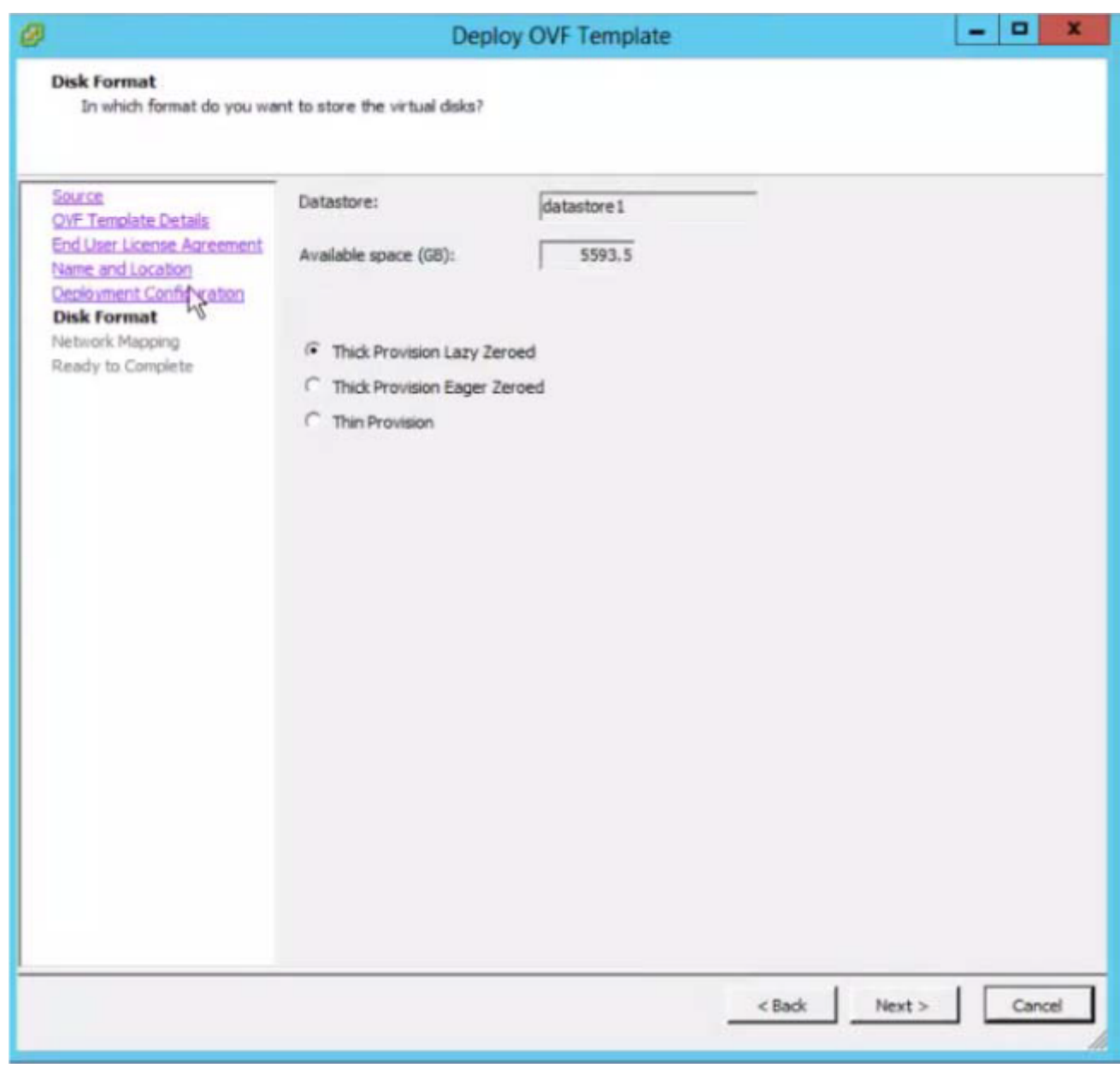

12. Ordnen Sie die Netzwerkverwendung zu, und klicken Sie auf Weiter.

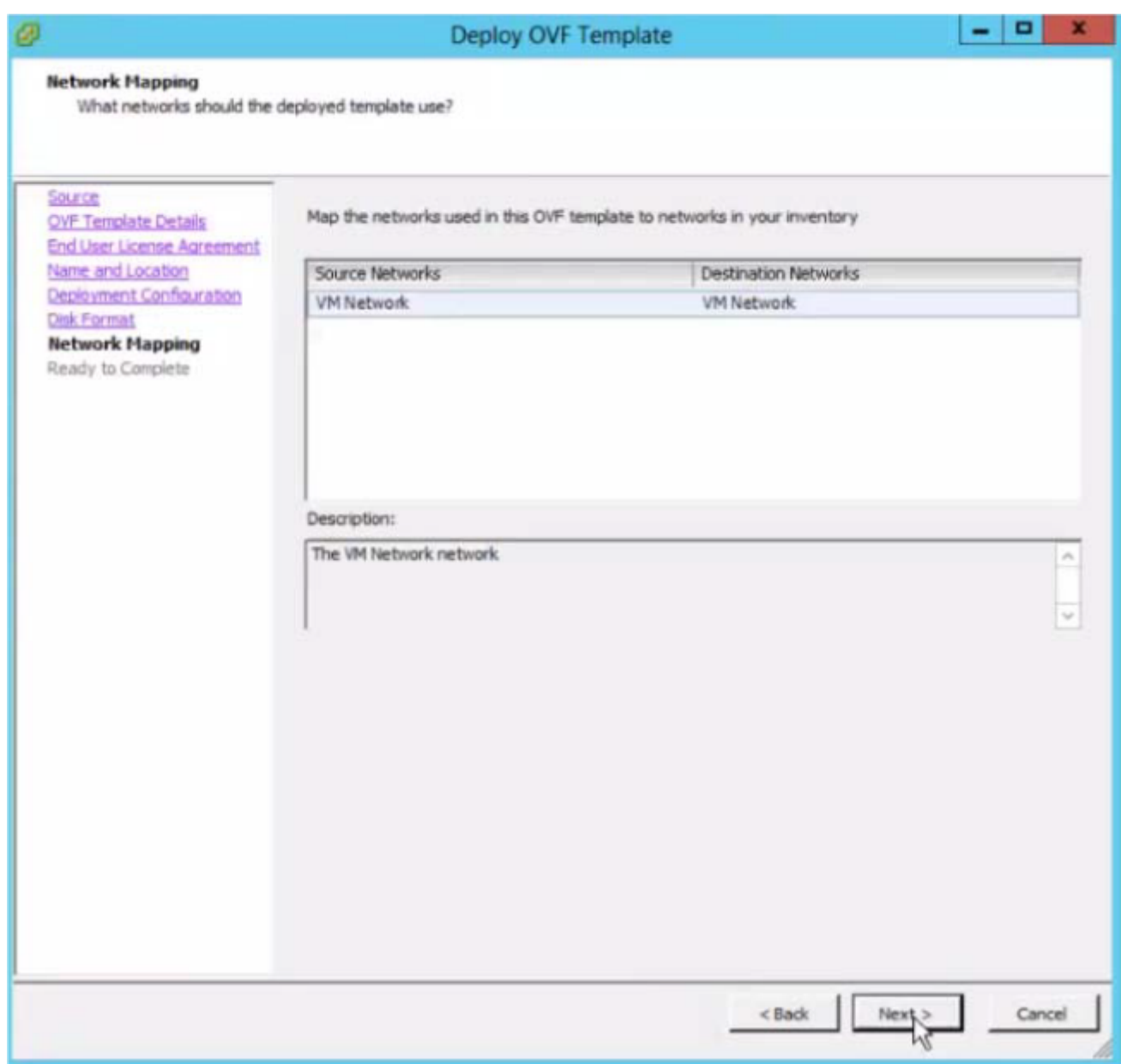

13. Wählen Sie PowerOn nach der Bereitstellung aus, und klicken Sie dann auf Fertig stellen.

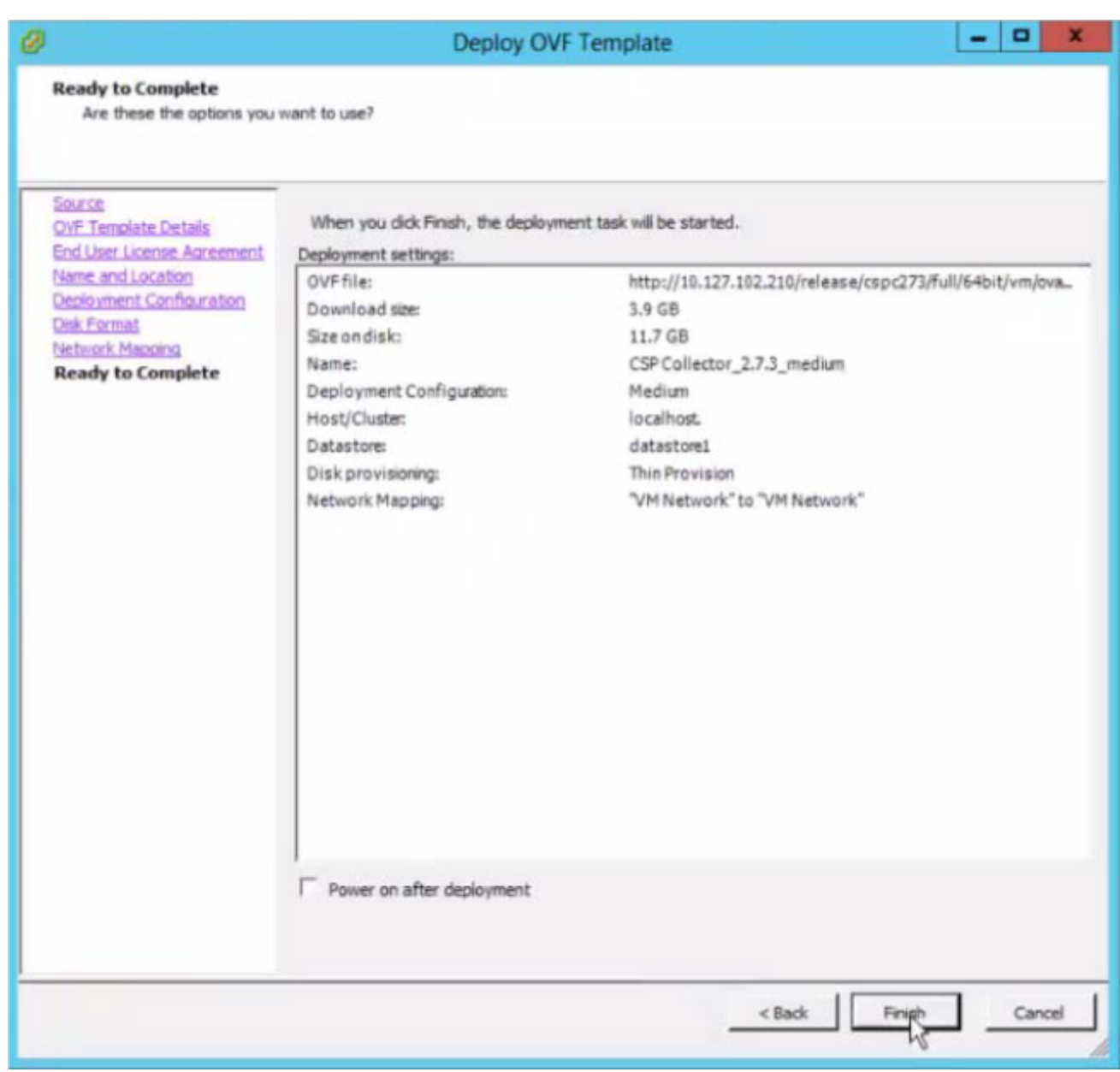

Das Fenster Bereitstellungsstatus wird angezeigt. Warten Sie, bis die Bereitstellung abgeschlossen ist.

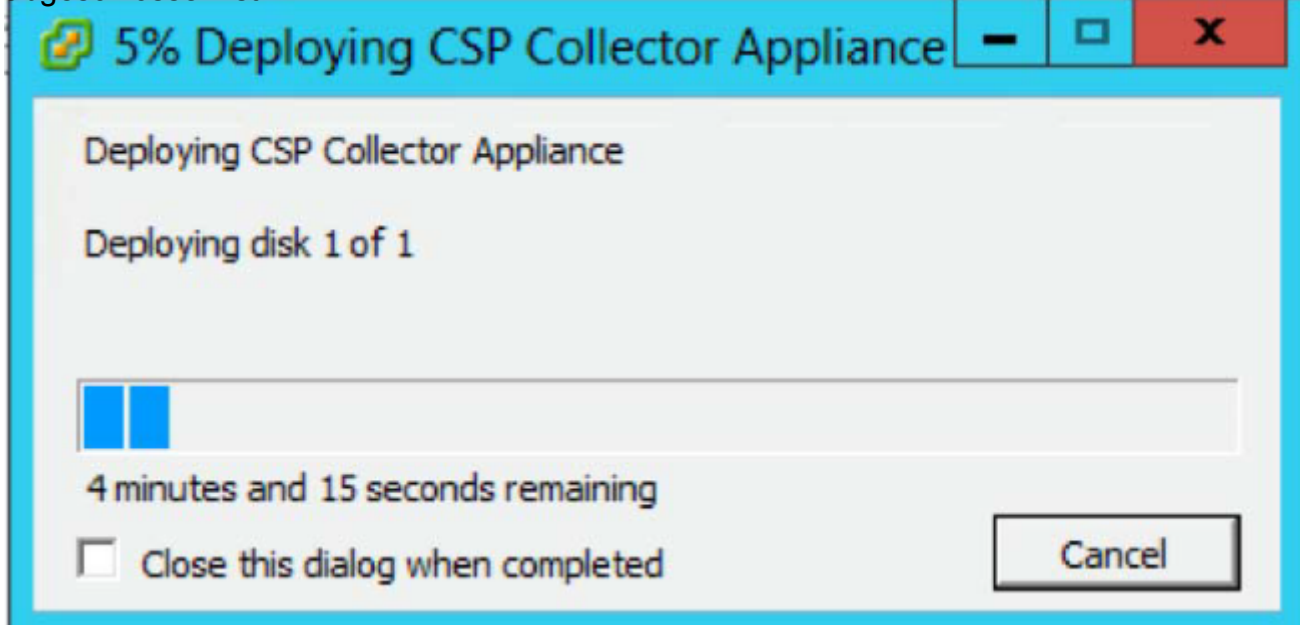

Nach der erfolgreichen Installation von CSPC OVA müssen Sie die IP-Adresse konfigurieren.

1. Klicken Sie auf die neu installierte CSPC OVA.

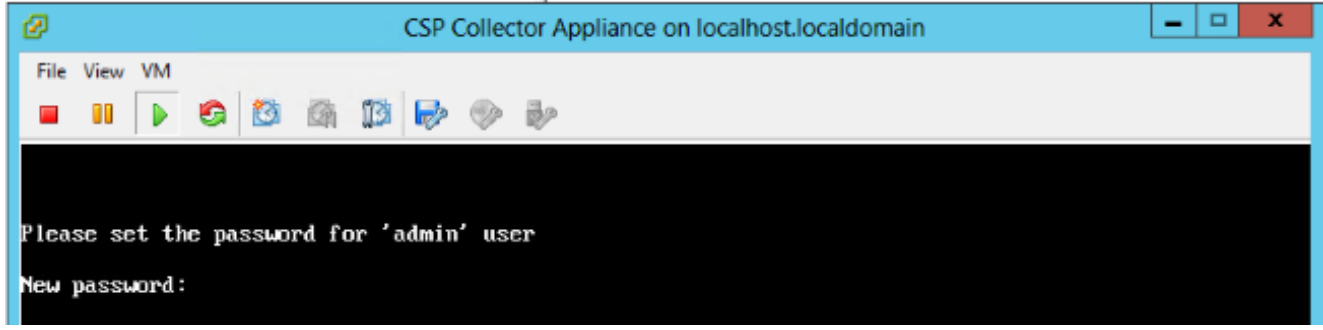

Sie werden aufgefordert, Ihr Kennwort einzugeben. Geben Sie zunächst das Kennwort ein, und bestätigen Sie es.

Anmerkung: Alle unten stehenden Bildschirme dienen lediglich der Veranschaulichung und sind keine echten.

Sobald Sie Ihr Kennwort eingegeben haben, können Sie die IP-Adresse über das Menü oder die Befehlszeile konfigurieren.

Unabhängig von der Methode, die Sie zum Konfigurieren der IP-Adresse verwenden, stellen Sie sicher, dass Sie eine Verbindung zur Admin-Shell herstellen, um den Collectorlogin und die Root-Benutzer zu initialisieren.

2. Wählen Sie eine der Optionen aus.

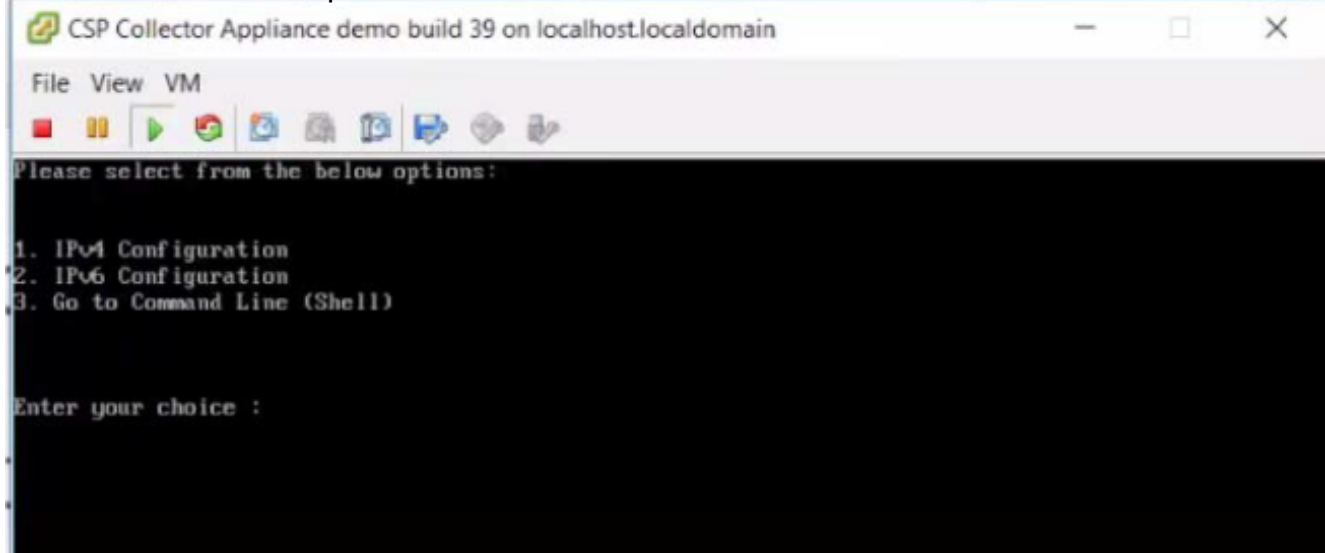

#### Konfigurieren der IPv4-Adresse

- 1. Wählen Sie 1, um die IPv4-Adresse zu konfigurieren.
- 2. Wählen Sie eine der angezeigten Optionen:
	- Wählen Sie 1, um die IP-Adresse automatisch abzurufen.

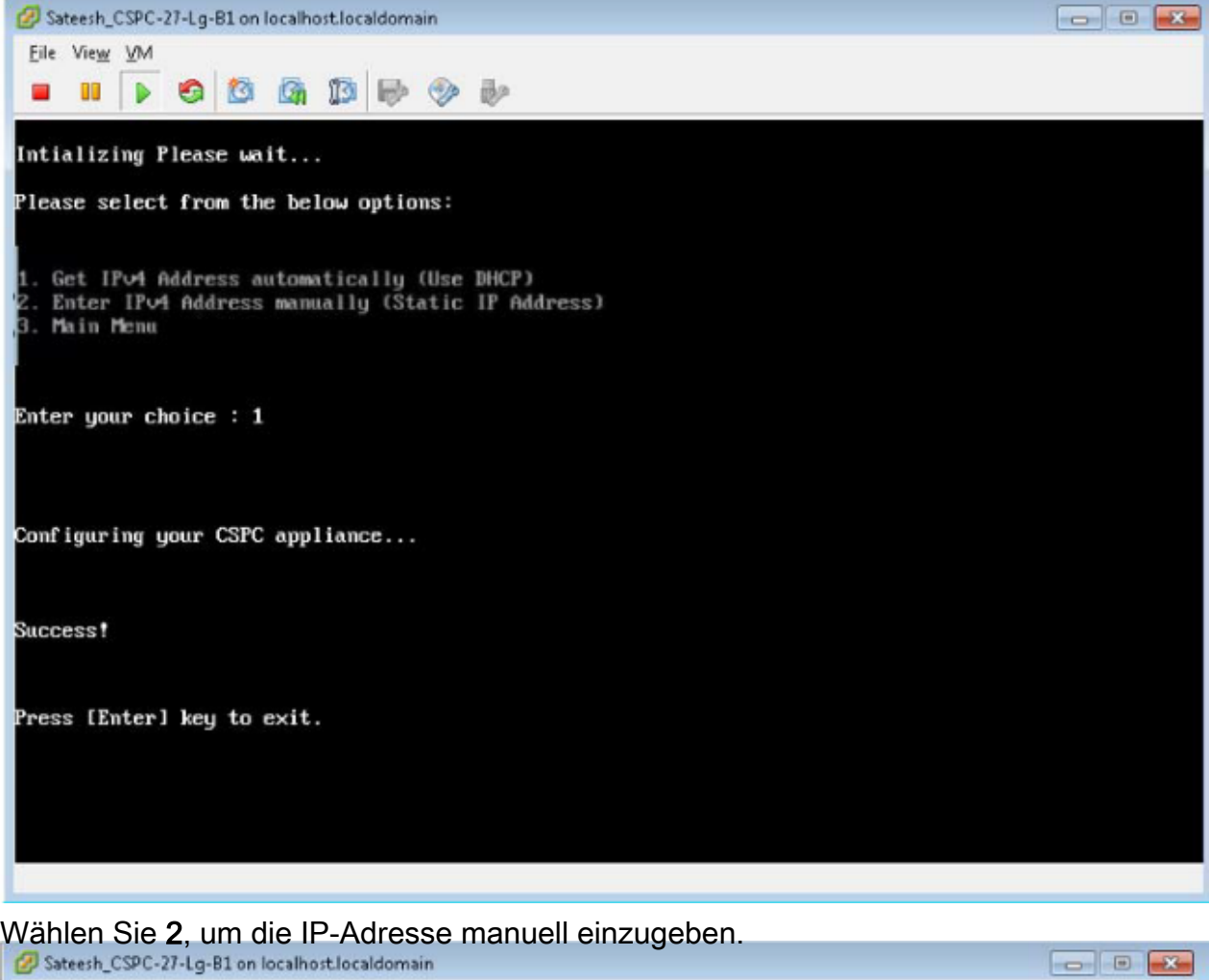

• Wählen Sie 2, um die IP-Adresse manuell einzugeben.

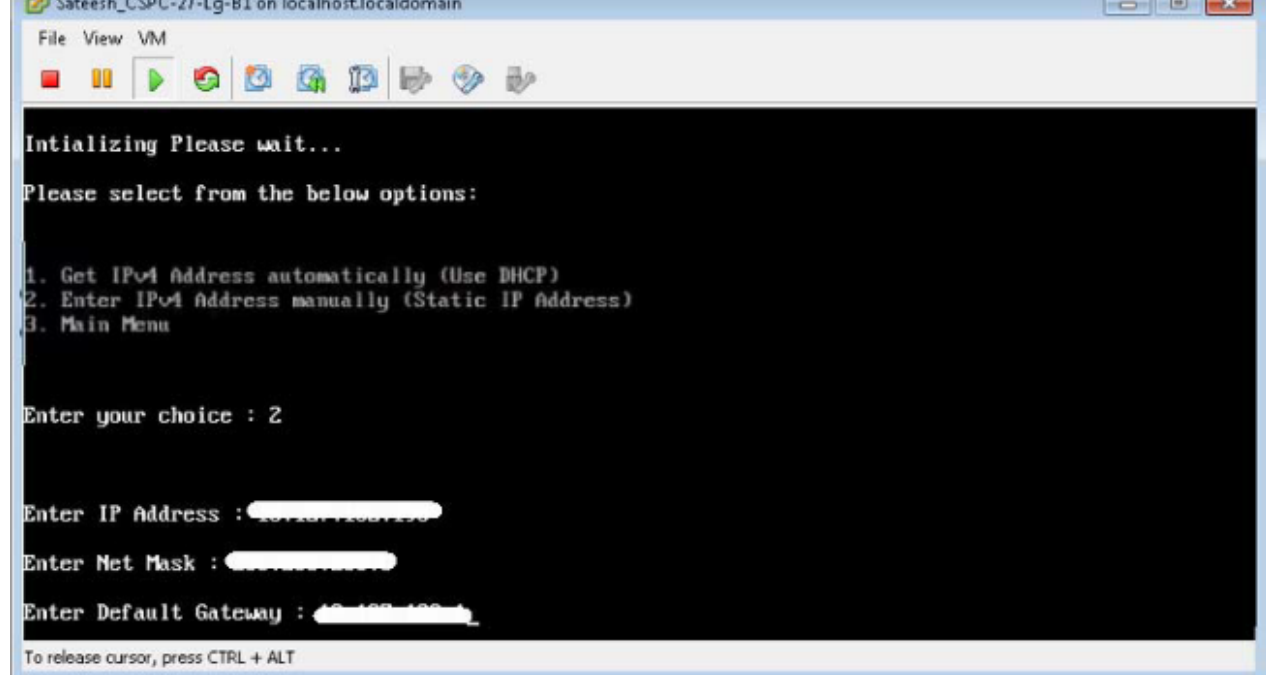

• Wählen Sie 3, um zum Hauptmenü zurückzukehren.

#### Konfigurieren der IPv6-Adresse

- 1. Wählen Sie 2, um die IPv6-Adresse zu konfigurieren.
- 2. Wählen Sie eine der angezeigten Optionen:
	- Wählen Sie 1, um die IP-Adresse automatisch abzurufen.

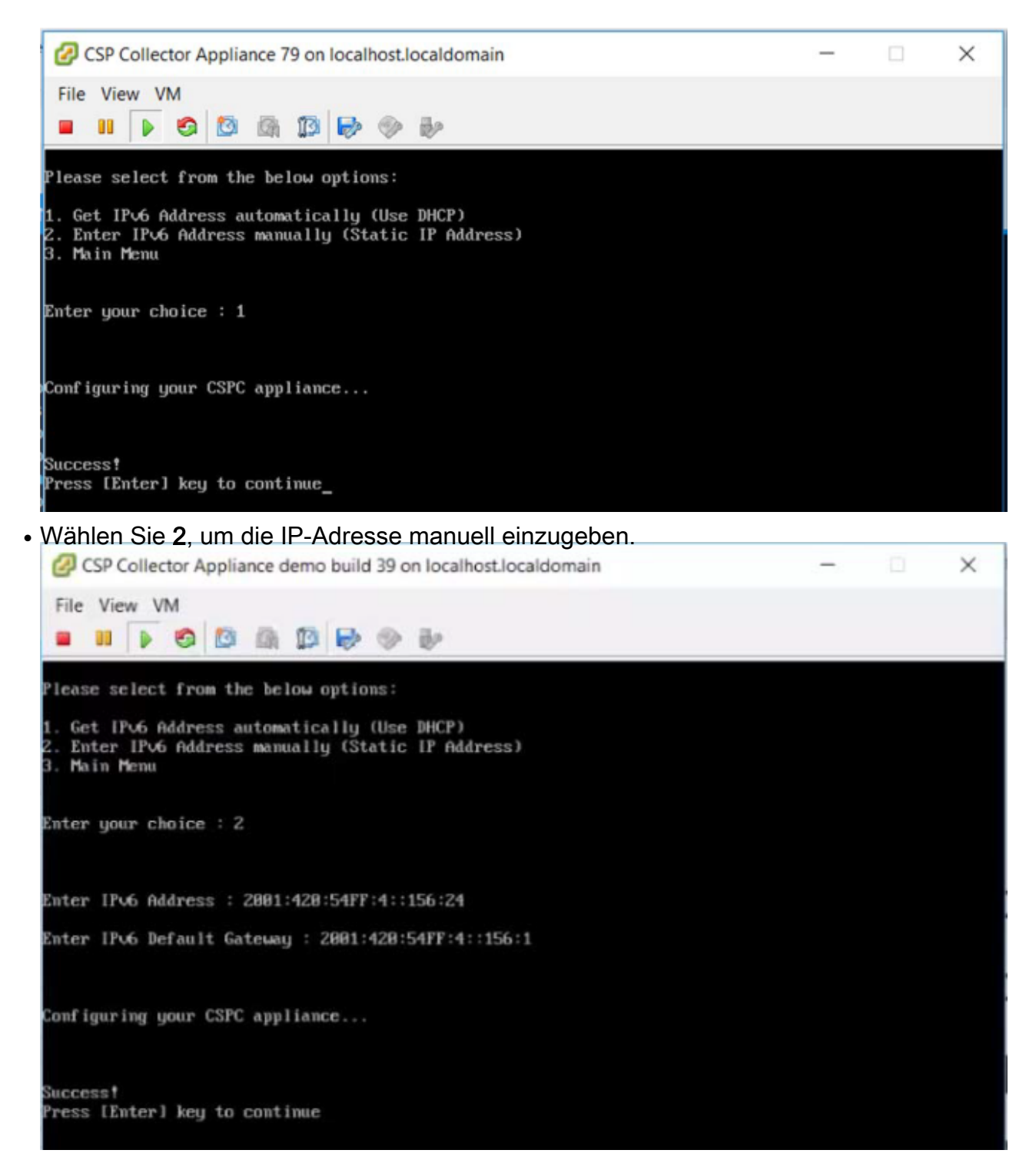

• Wählen Sie 3, um zum Hauptmenü zurückzukehren.

#### Konfigurieren der IP-Adresse direkt auf Shell

1. Wählen Sie 3, um die Befehlszeile (Shell) anzuzeigen.

Anmerkung: IP kann nur von Admin-Benutzern konfiguriert werden. Vor der Konfiguration der IP wechseln Sie als Administrator.

2. Geben Sie den Befehl Conf ip -v4 eth0 oder Conf ip -v6 eth0 ein, und geben Sie die IP-Adresse, Subnetzmaske und das Gateway ein, wie in der Abbildung dargestellt.

```
admin# conf ip *
 Usage:
Usage:<br>admin# conf ip <type> <intf> <ipaddr> <netmask> <gateway><br>admin# conf ip -v4 <intf> <ipaddr> <netmask> <gateway><br>admin# conf ip -v6 <intf> <ipaddr/prefix> <gateway><br>where prefix should be between 1 and 128<br>Eg:<br>admin
 admin#
```
3. Bestätigen Sie Ihre IP-Adresseinstellungen:

```
# IP anzeigen
```
#### Standardkonto aktivieren

Verwenden Sie den folgenden Befehl, um das Kennwort zunächst festzulegen oder zurückzusetzen:

1. Linux-Benutzeranmeldung "collectorlogin:" aktivieren

```
# pwdreset collectorlogin 90
```
Dadurch wird ein Kennwort für den Benutzernamen "collectorlogin" generiert.

- 2. Aktivieren Sie die Linux-Root-Anmeldung:
	- # pwdreset root 90

Dadurch wird ein Kennwort für den Benutzernamen "root" generiert.

3. Um eine Verbindung mit dem Root herzustellen, stellen Sie zunächst eine Verbindung mit der Aufforderung collectorlogin her, und verwenden Sie dann den Befehl su root:

\$ su root

Anmerkung: Stellen Sie sicher, dass Sie sowohl das collectorlogin- als auch das root-Passwort an einem sicheren und zugänglichen Ort speichern!

Sie sind nicht berechtigt, eine direkte Verbindung mit dem Root-Benutzer herzustellen. Versuche, eine direkte Verbindung mit dem Root-Benutzer herzustellen, führen zu einer Sperre dieses Kontos!

```
Cisco Network Appliance Administration
To see the list of all the commands press '?'
admin# pwdreset collectorlogin 90
Password for 'collectorlogin' reset to - Bqsxyfg4+ successfully
Password expires in 90 days
Shell is enabled
passud: all authentication tokens updated successfully
*** Please memorize the new password ***
Lost passwords cannot be recovered. The only alternative to recover is to reinstall the server.
admin# pwdreset root 90
Password for 'root' reset to - Cdptfsu3+ successfully
Password expires in 90 days
Shell is enabled
passud: all authentication tokens updated successfully
*** Please memorize the new password ***
Lost passwords cannot be recovered. The only alternative to recover is to reinstall the server.
```
Anmerkung: Sie können jetzt eine Verbindung zum Server über SSH oder einen Browser unter der Adresse https://<IP-Adresse des Collectors>:8001

In der Admin-Shell gibt es weitere Befehle. Gehen Sie wie folgt vor, um sie anzuzeigen: # ?

# ESXi Patch-Installation

## Voraussetzungen

- Stellen Sie sicher, dass alle virtuellen Systeme ausgeschaltet sind, bevor Sie mit dem Upgrade fortfahren.
- Nach dem Upgrade von ESXi 5.x auf ESXi 6.x wird der alte 5.x-Lizenzschlüssel gelöscht, und Sie müssen einen 6.x-Lizenzschlüssel für VMs in ESXi hinzufügen, um zu funktionieren.

## Upgrade von ESXi 6.0

- 1. Melden Sie sich bei der Collector-Appliance als admin an.
- 2. Führen Sie den folgenden Befehl aus, um Updates für ESXI zu überprüfen: #check esxi aktualisieren
- 3. Führen Sie den folgenden Befehl aus, um den ESXI-Patch herunterzuladen: #download jeos-100.0.6-0-lnx64
- 4. So überprüfen Sie den Downloadstatus:

#show herunterladen

5. Nachdem der Patch auf /opt/LCM/tmp heruntergeladen wurde, entpacken Sie den Patch und folgen den Anweisungen unter Read\_me\_ESXI\_6.0U3\_and\_6.0\_patch\_build\_9313334.docx

# Installation der NAT-OVA des CSR1000V

## Voraussetzungen

Vor der Bereitstellung von CSRV müssen Sie alle unten aufgeführten Schritte durchführen:

- **ESXI Login IP und Anmeldedaten.**
- Vorhandene Anmelde-IP und -Anmeldedaten für NAT-Router/Pfsense VM.
- Kopie der NAT-Regeln und andere benutzerdefinierte Konfiguration auf der alten NAT-Router-VM, die ersetzt werden musste.
- VSphere-Client zur Verbindung mit ESXI.
- Die CSR1000V CSPC NAT OVA ist lokal oder im Netzwerk für die Bereitstellung verfügbar. Standardanmeldeinformationen der OVA.

In diesem Abschnitt werden die Schritte zur Bereitstellung der CSR1000V CSPC NAT OVA mithilfe des VMware vSphere-Clients beschrieben:

- 1. Laden Sie die Datei xxx.ova entweder auf einen Webserver oder auf ein lokales Dateisystem, auf dem vSphere Client verfügbar ist
- 2. Starten Sie den vSphere-Client, und melden Sie sich mit Anmeldeinformationen an, die zur

Bereitstellung einer OVA-Datei berechtigt sind.

- 3. Verwenden Sie den vSphere-Client, und wählen Sie den ESXi-Host oder die IP-Adresse aus, der bzw. die das virtuelle NAT-System verwaltet.
- 4. Verwenden Sie den vSphere-Client, wählen Sie das Menü Datei und anschließend das Menüelement OVF-Vorlage bereitstellen..., das im Dateimenü angezeigt wird.
- 5. Wählen Sie mithilfe des Datei-Explorers die lokal gespeicherte OVA-Datei aus. Wenn Sie diese Option verwenden, klicken Sie auf Durchsuchen... und navigieren Sie im Datei-

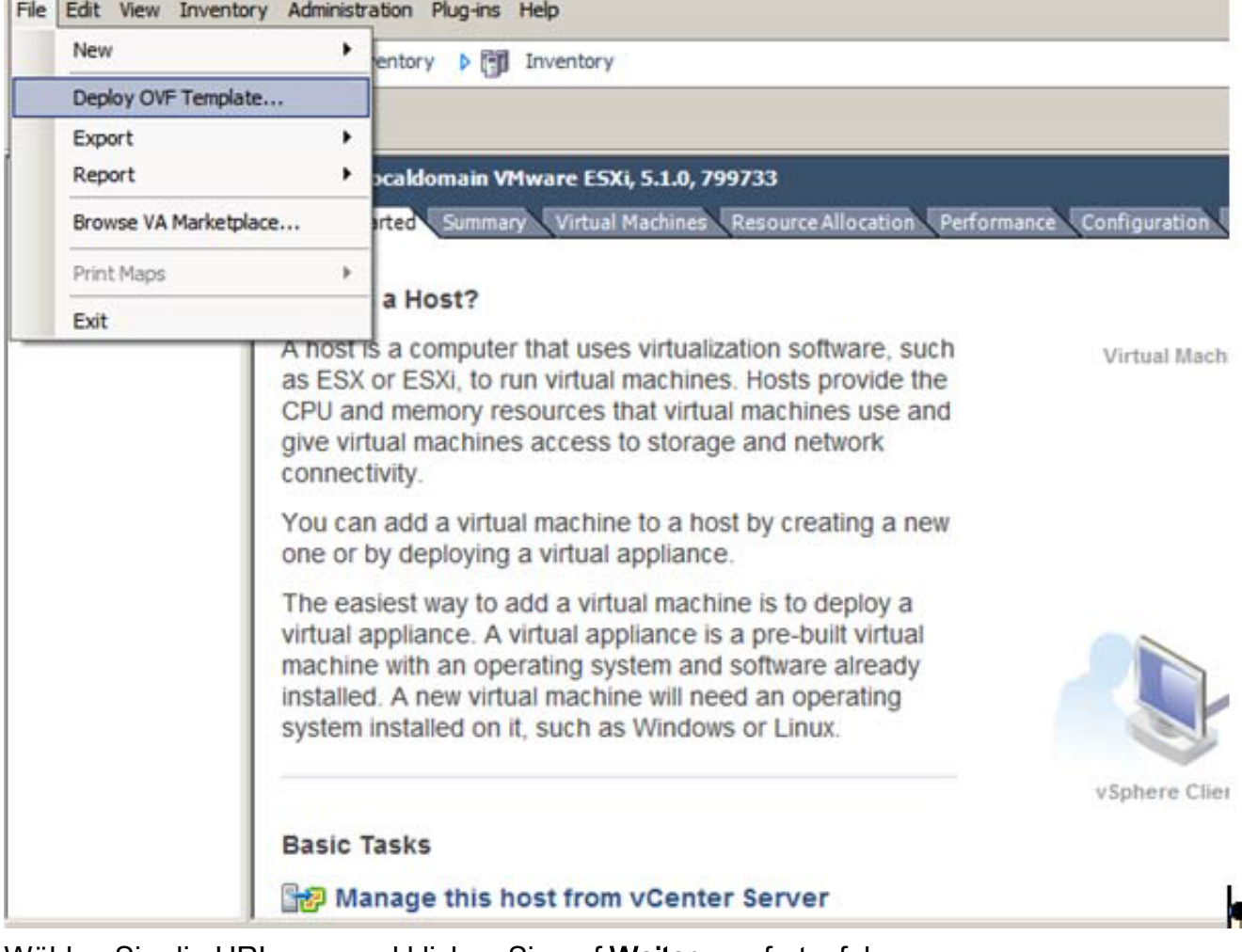

Explorer zur Datei xxx.ova. Klicken Sie dann auf Weiter.

6. Wählen Sie die URL aus, und klicken Sie auf Weiter, um fortzufahren.

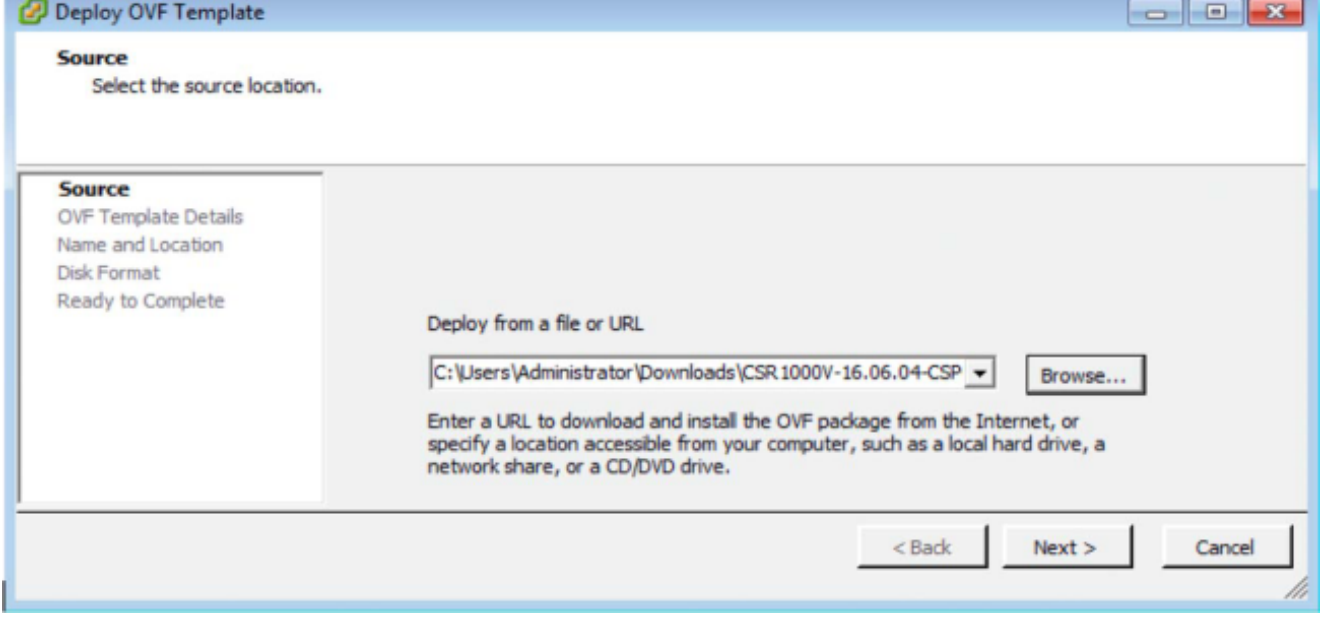

7. Klicken Sie auf Weiter, um fortzufahren.

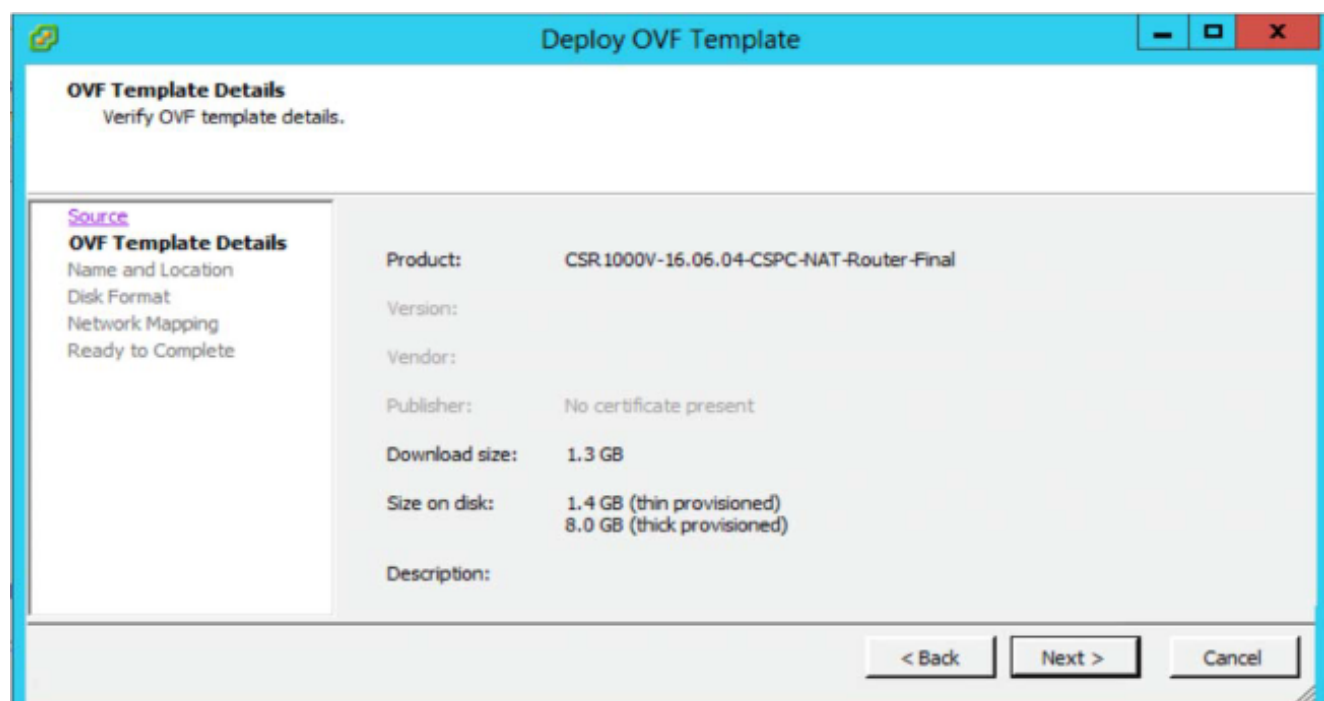

8. Wählen Sie den geeigneten Speicher zum Speichern des virtuellen Systems aus, und klicken Sie dann auf Weiter, um fortzufahren.

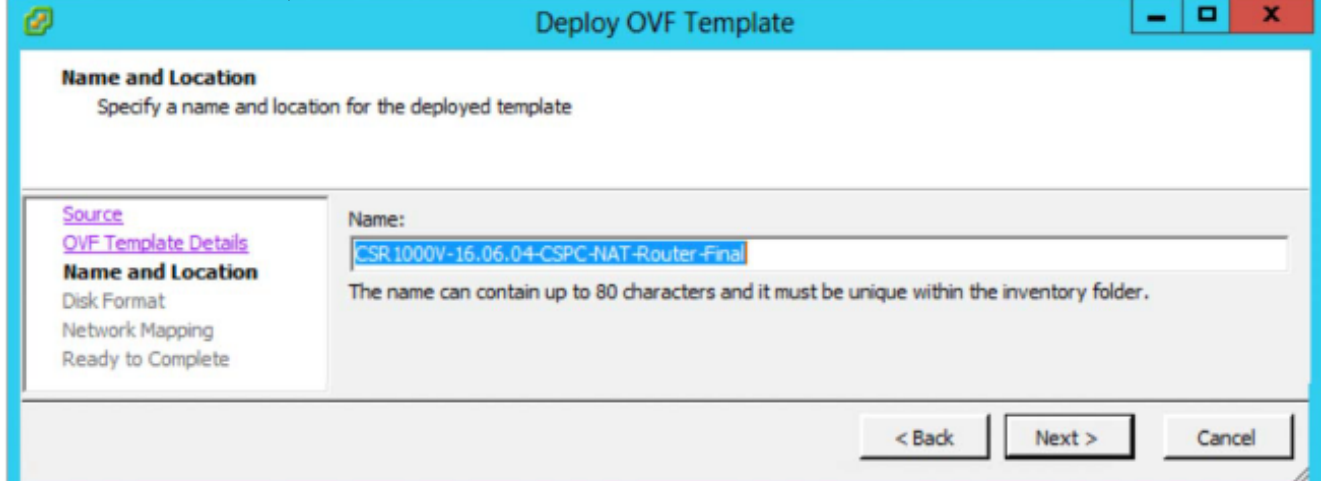

9. Klicken Sie auf **Weiter**, um fortzufahren.

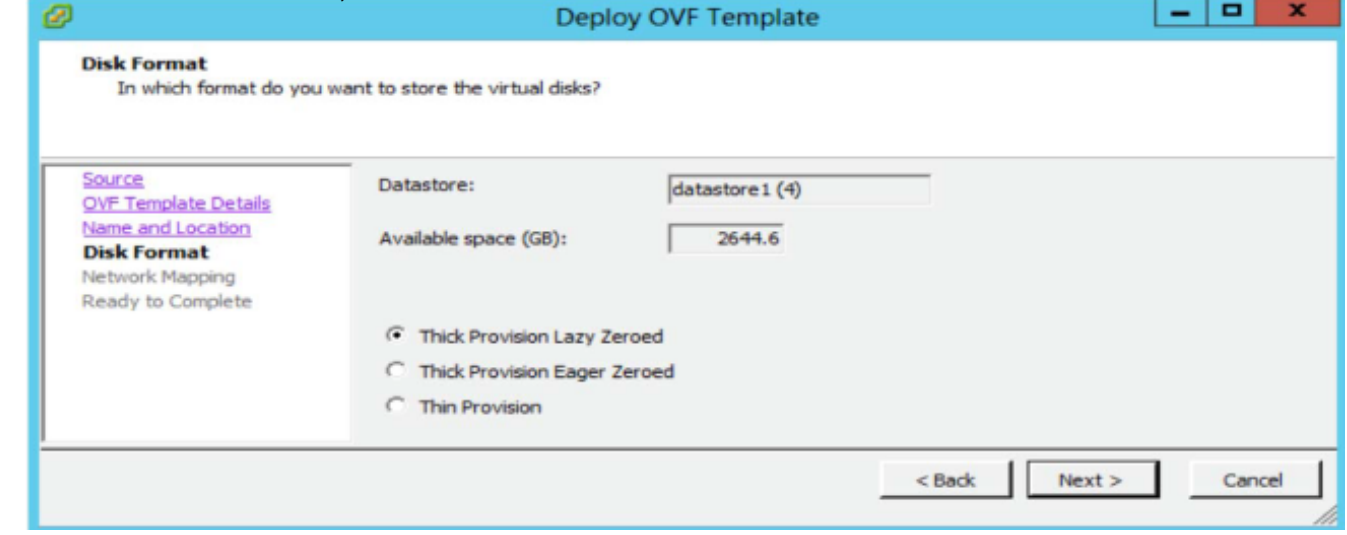

10. Ordnen Sie die Netzwerkverwendung zu, und klicken Sie auf Weiter.

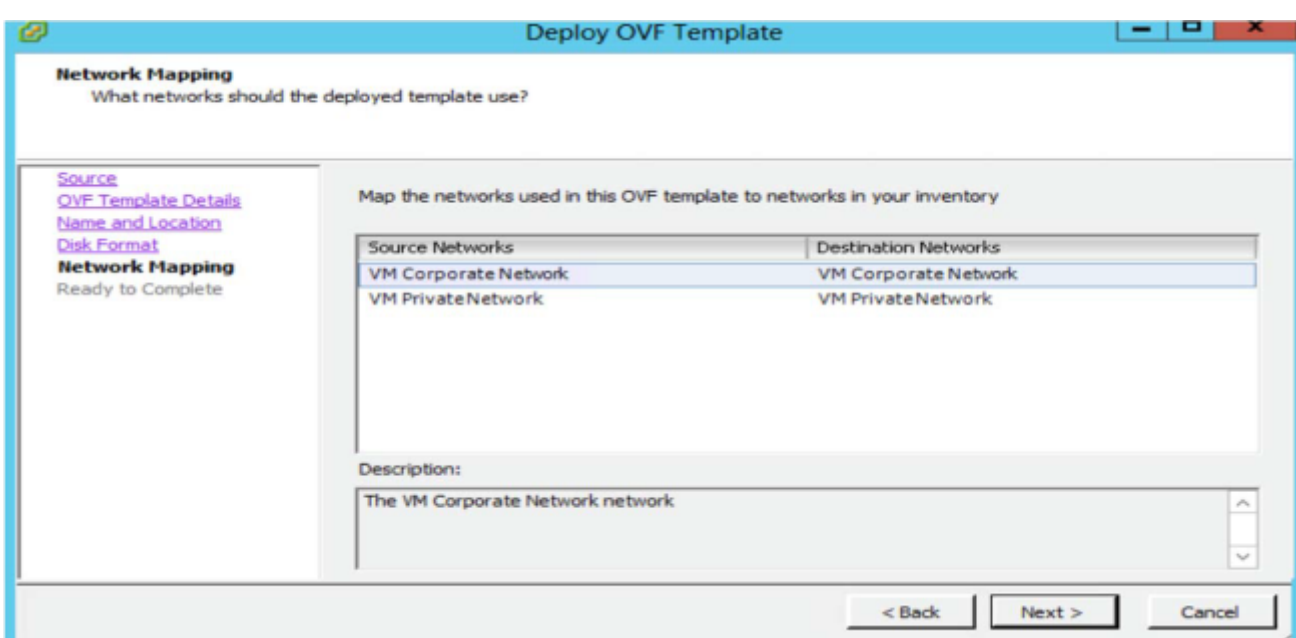

#### 11. Wählen Sie PowerOn nach der Bereitstellung aus, und klicken Sie auf Fertig stellen

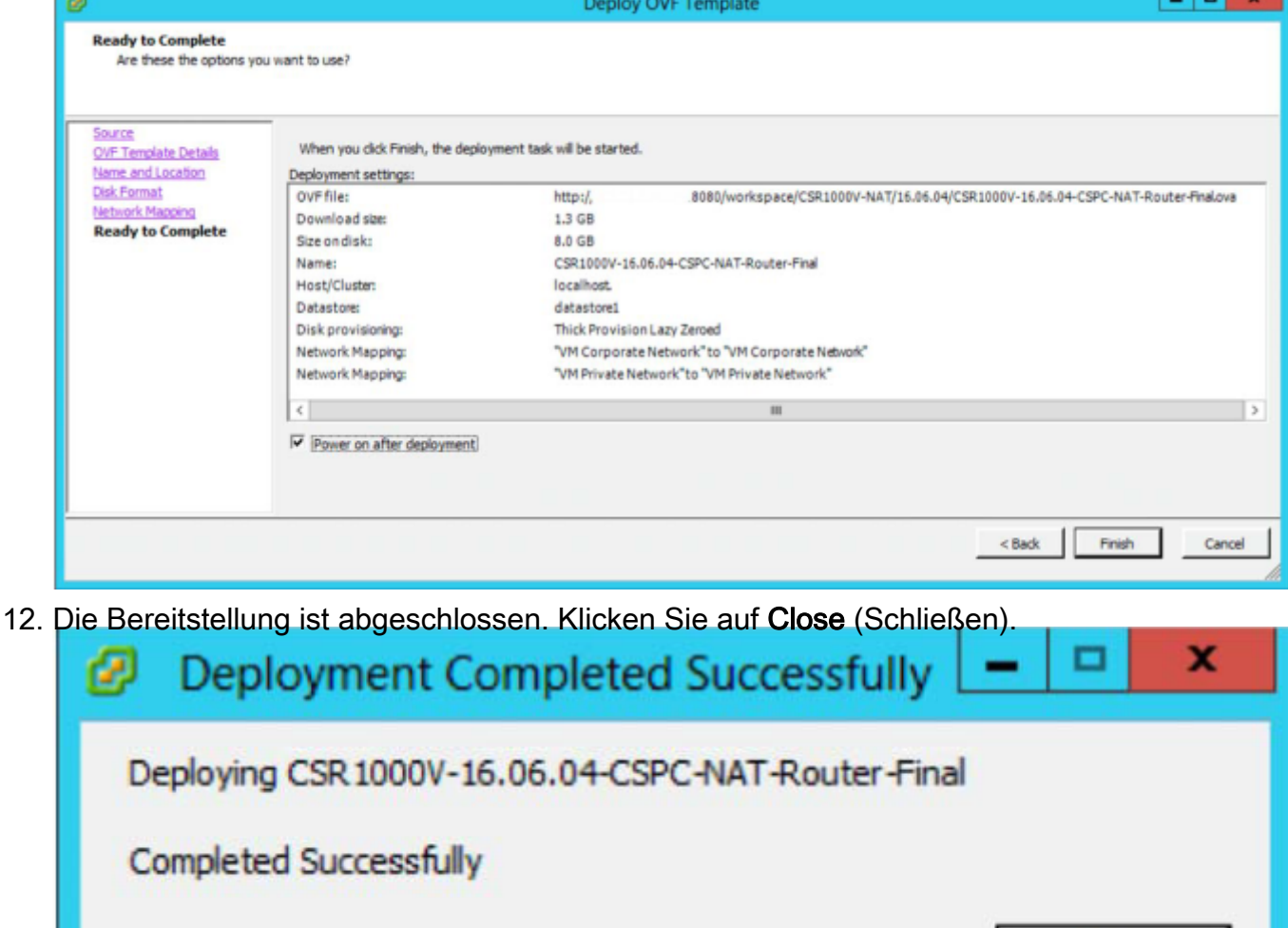

Nach der erfolgreichen Installation der OVA müssen Sie die CSR1000V CSPC NAT OVA konfigurieren.

So konfigurieren Sie die CSR1000V CSPC NAT OVA:

1. Nehmen Sie einen Snapshot des alten Pfsense und schalten Sie den alten Pfsense VM aus.

Close

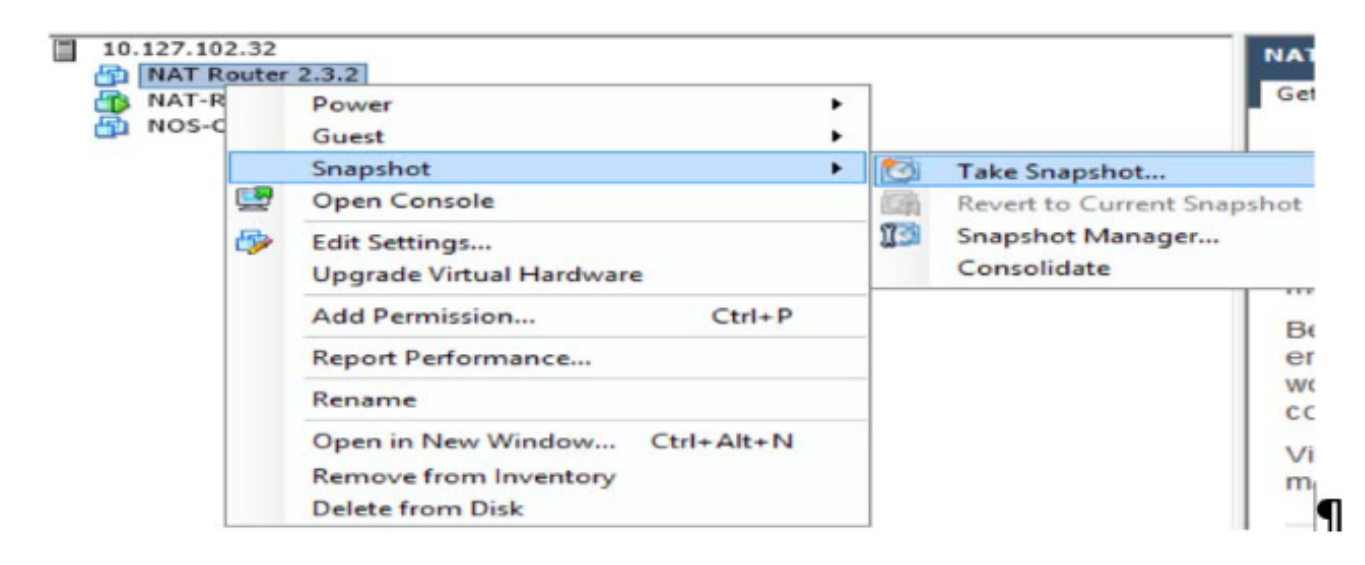

2. Klicken Sie mit der rechten Maustaste auf den neuen CSR1000V VM, und wählen Sie Open Console (Konsole öffnen). Sobald der Router gestartet wurde, drücken Sie die Eingabetaste. Es navigiert zum Konsolenmodus des Routers.

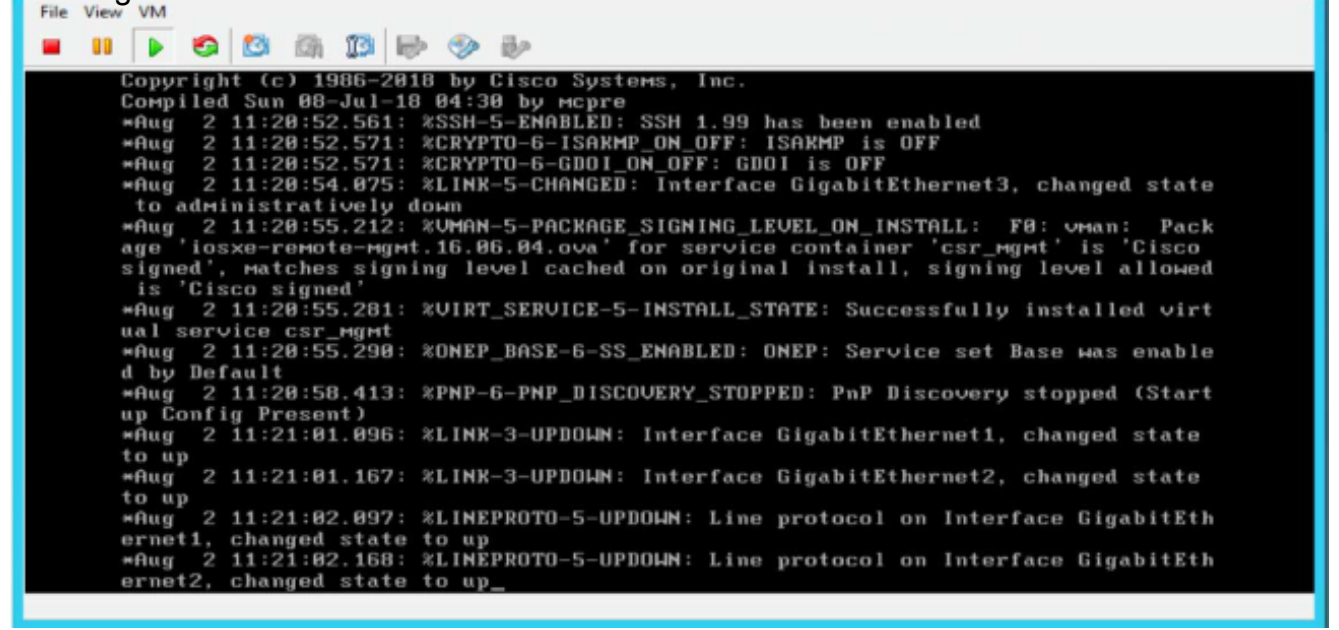

3. Geben Sie im Router-Konsolenmodus en ein, und drücken Sie die Eingabetaste, und geben Sie das Standardkennwort XXxxXX ein (wenden Sie sich an den CSPC-Support, um das Standardkennwort zu erhalten).

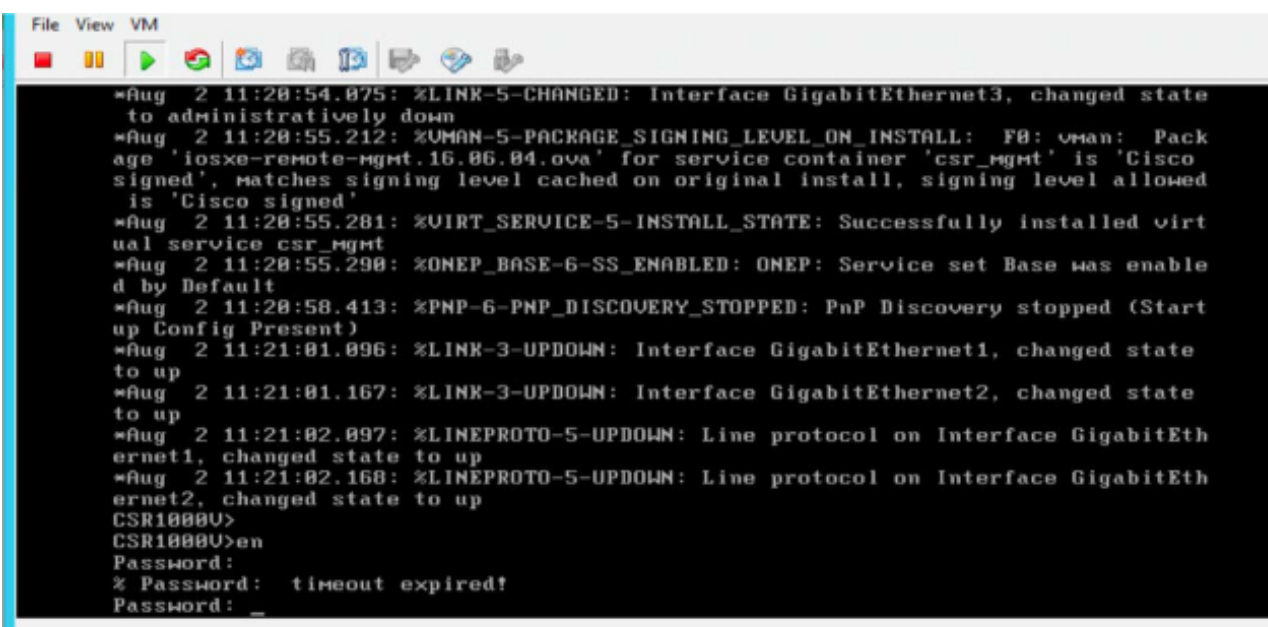

- 4. Geben Sie **conf t ein**, um zum konfigurierten Terminalmodus des Routers zu navigieren.
- 5. Geben Sie **int gi1 ein**, um in den WAN-Schnittstellenkonfigurationsmodus zu wechseln. (IP-Adresse und Netzmaske angeben)

 ip address <IP-Adresse> <Netzmaske> Kein Herunterfahren beenden

6. Stellen Sie das Standard-Gateway und das Standard-Routing im Konfigurationsmodus bereit, und beenden und speichern Sie die Konfiguration.

```
 ip default-gateway <Gateway-IP>
 ip route 0.0.0.0 0.0.0.0 <Gateway-IP>
 beenden
```
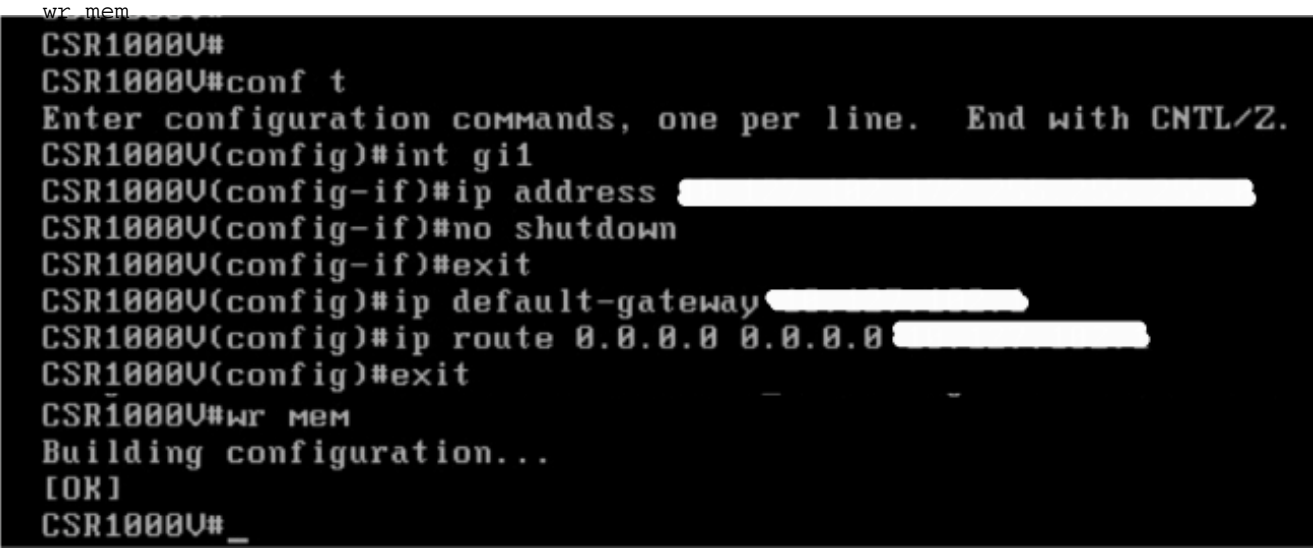

- 7. Verwenden Sie den Befehl **sh run**, um die Konfiguration zu überprüfen.
- 8. Der CSR1000V-Router ist mit IP konfiguriert und kann über die Webbenutzeroberfläche aufgerufen werden. Melden Sie sich über die URL http://<IP-Adresse> und den Benutzernamen root und das Kennwort XXxxXX bei der WEB-Benutzeroberfläche an (der CSPC-Support für das Kennwort, die CLI und die Benutzeroberfläche verfügen über dasselbe Kennwort).

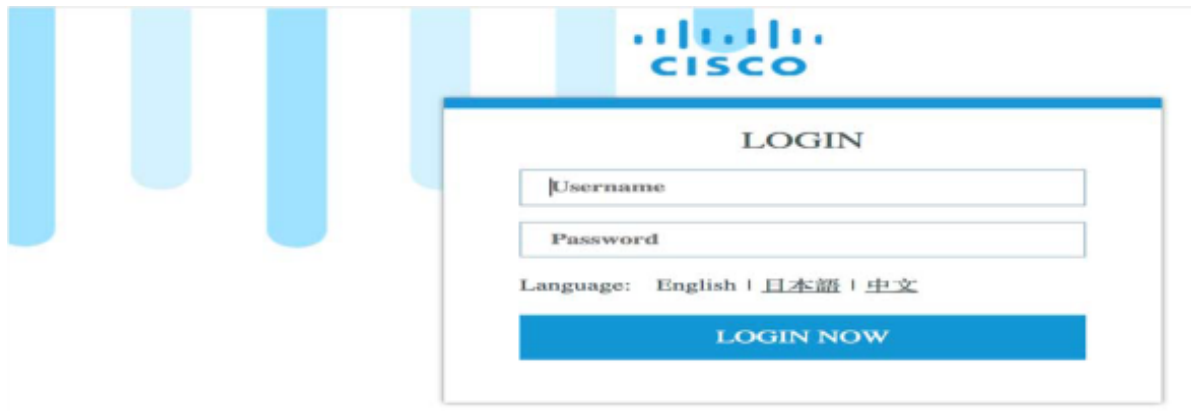

Anmerkung: Auf diese OVA des CSRV NAT-Routers kann von der ESXI-Konsole oder per CLI nur über Telnet von privaten Netzwerk-VMs zugegriffen werden. (Sie müssen sich über die CLI beim CSPC oder anderen virtuellen Systemen auf diesem Host anmelden und Telnet über CSR1000V IP oder 192.168.1.1 ausführen.)

```
R
CSP Collector
Please use below url to access CSP Collector appliance GUI
IPv4 URL : https://ll
               7.
Password:
Warning: your password will expire in 87 days<br>Last login: Thu Aug 2 17:31:24 2018 from 10 100 100 100
[[collectorlogin@msda172 ~]$ telnet ........
Trying 10.117.103.173...<br>Connected to 10.117.111.170.
Trying
Escape character is '^]'.
User Access Verification
[Username: root
[Password:
[CSR1000V#
CSR1000V#
```
Nach Abschluss der Konfiguration auf dem CSRV1000V-Router können Sie über die CLI und die Benutzeroberfläche auf den CSPC und andere VMs zugreifen.

## CSR1000v-Upgrade

So aktualisieren Sie den CSR1000V:

- 1. Laden Sie das neue CSR1000v-System-Image (xxx.bin) auf die CSR1000V-VM unter bootflash herunter: verzeichnis.
- 2. Startflash ausführen: , um eine Liste aller Dateien und Verzeichnisse im Bootflash anzuzeigen.

```
Beispiel: Router# dir bootflash:
```
3. Führen Sie den Befehl configure terminal aus, um in den globalen Konfigurationsmodus zu wechseln.

```
Beispiel:
```
Router# konfigurieren Terminal

Router(config)#

- 4. Führen Sie den Befehl no boot system aus, um alle Einträge in der Liste der bootfähigen Abbilder zu löschen. Diese Eigenschaft gibt die Reihenfolge an, in der der Router beim nächsten Neuladen oder Einschalten des Systems versucht, die System-Images zu laden. Beispiel: Router(config)# kein Boot-System
- 5. Führen Sie den Befehl boot system bootflash:**<system-image-filename>**.bin aus, um das neue System-Image nach dem nächsten Systemneuladen oder dem Ein- und Ausschalten zu laden. Beispiele:

```
Beispiel: Boot-System Router(config)#
```
bootflash:**<System-Image-Dateiname>**.bin

6. Befehl exit ausführen, um den globalen Konfigurationsmodus zu beenden Beispiel:

Router(config)# exit Router-Nr.

7. Führen Sie den Befehl write or write memory aus, um die GRUB-Menüliste der auf dem Bootflash-Datenträger verfügbaren Bilder zu aktualisieren.

Beispiel: Router#-Schreibspeicher

8. Führen Sie den Befehl show version aus, um die Einstellung für das Konfigurationsregister anzuzeigen.

#### Beispiel:

```
Router# Version anzeigen
Cisco IOS XE Software, Version 16.06.04
...
Cisco Internetwork Operating System Software...
...
...
Konfigurationsregister: 0x2102
Router-Nr.
```
- 9. Wenn die letzte Ziffer in der obigen Ausgabe in Schritt 8 im Konfigurationsregister 0 oder 1 ist, fahren Sie mit dem nächsten Schritt 10 fort. Wenn die letzte Ziffer im Konfigurationsregister zwischen 2 und F liegt, fahren Sie mit dem Schritt 13 fort.
- 10. Führen Sie den Befehl configure terminal aus, um in den globalen Konfigurationsmodus zu

```
wechseln.
Beispiel:
```
Router# konfigurieren Terminal

Router(config)#

11. Führen Sie den Befehl config-register 0x2102 aus, um das Konfigurationsregister so einzurichten, dass der Router nach dem nächsten Systemneuladen oder -ausschalten das Systemabbild aus den Boot-Systembefehlen in der Startkonfigurationsdatei lädt.

```
Beispiel: Router(config)# config-register 0x2102
```
12. Befehl exit ausführen, um den globalen Konfigurationsmodus zu beenden Beispiel:

```
Router(config)# exit
Router-Nr.
```
13. Führen Sie den Befehl copy running-config startup-config aus, um die aktuelle Konfiguration in die Startkonfiguration zu kopieren.

Beispiel: Router# copy running-config Startkonfiguration

14. Führen Sie den Befehl write memory aus, um die GRUB-Menüliste der auf dem Bootflash-Datenträger verfügbaren Bilder zu aktualisieren.

```
Beispiel: Router#-Schreibspeicher
```
- 15. Führen Sie den Befehl reload aus, um das Betriebssystem neu zu laden. Beispiel: Router# neu laden
- 16. Wenn Sie aufgefordert werden, die Systemkonfiguration zu speichern, geben Sie no ein. Beispiel:

Die Systemkonfiguration wurde geändert. Speichern? [ja/nein]: nein

17. Wenn Sie zur Bestätigung des erneuten Ladens aufgefordert werden, geben Sie  $_Y$ ein. Beispiel:

Neuladen fortsetzen? [bestätigen] y

18. Führen Sie den Befehl show version aus, um zu überprüfen, ob der Router das richtige System-Image geladen hat:

Beispiel:

```
Router# Version anzeigen
Cisco IOS XE Software, Version 16.09.02
Cisco IOS-Software [Fuji],......
...
System wird durch Neuladen an ROM zurückgegeben
Die System-Image-Datei lautet "bootflash:csr1000v-xxx".
Grund für letztes Neuladen: Befehl neu laden...
```
## Installation von CIMC-Patches

- 1. Melden Sie sich bei der Collector-Appliance als admin an.
- 2. So überprüfen Sie Updates für CIMC:

#check update cimc

- 3. So laden Sie den CIMC-Patch herunter: #download jeos-101.0.3-0-lnx64
- 4. So laden Sie den CIMC-Patch herunter: #download jeos-101.0.4-0-lnx64
- 5. So überprüfen Sie den Downloadstatus: #show herunterladen
- 6. Nachdem der Patch auf /opt/LCM/tmp heruntergeladen wurde, entpacken Sie den Patch und folgen den Anweisungen unter Read\_me\_CIMC\_3.0(4i).docx

# NOS-Konfigurator

#### Installationsreihenfolge für nos\_configure

Anmerkung: Dies gilt nur für NOS.

In diesem Abschnitt wird beschrieben, wie Sie nos\_configure\_2.8 auf CSPC 2.8 installieren und CSPC für NOS-spezifische Funktionen konfigurieren.

Anmerkung: Die NOS Configurer, RI Addons sollten manuell installiert werden, die sich im Ordner \$CSPCHOME/installer/manual befinden.

In CSPC 2.8 gibt es keine Updates für den NOS-Konfigurator. Führen Sie daher die gleichen Schritte wie unten aus.

Anmerkung: Dies gilt nur für die Neuinstallation.

Er führt folgende Aufgaben aus:

- 1. Planen von Aufträgen zur Ausführung von NOS-Funktionen
	- Die folgenden Jobs sind geplant:
		- Wöchentlicher Lagerauftrag
		- Täglicher Upload-Auftrag
		- Täglicher DAV-Job
		- Upload-Job für täglichen Zustand
- 2. Fügt Abhängigkeitsregeln hinzu, um Datenkonsistenz zu gewährleisten

Führen Sie die folgenden Schritte aus, um nos\_configure\_2.8 auf CSPC 2.8 zu installieren:

- 1. Terminalanmeldung an der CSPC-Einheit
- 2. Navigieren Sie zu Pfad \$CSPCHOME/Installationen/manuell
- 3. Entpacken Sie die Datei nos\_configure\_2.8.zip
- 4. Beim Entpacken wird der Ordner nos\_configure\_2.8 erstellt
- 5. Geben Sie den folgenden Befehl ein:
	- 1. cd nos\_konfigurer\_2,8
	- 2. sh nos\_cspc\_2.8\_patch.sh <Benutzername> <pwd> <fullInventoryDay> <StundeVollständigerBestand> <StundeHochladen> Beispiel: sh nos\_cspc\_2.8\_patch.sh <Benutzername> <pwd> 1 22 23

Anmerkung: Sie können das Installationsprogramm installieren, ohne oben drei optionale Argumente anzugeben. Dadurch wird das Support-Installationsprogramm mit den Standardwerten 1, 23 und 23 installiert.

Im obigen Beispiel:

- 1..7 = Sonntag bis Samstag
- 1...23 = Stunden pro Tag.
- 6. Wenn Sie den obigen Befehl ausführen, werden Sie zur Bestätigung durch den Benutzer aufgefordert. Stellen Sie sie entsprechend bereit.
	- 1. Möchten Sie die Installation abbrechen und mit weiteren Argumenten erneut ausführen? Geben Sie Y oder N ein: (J/N)? N
	- 2. Möchten Sie die Installation abbrechen und mit unterschiedlichen Zeitplänen für Tag und Stunden erneut ausführen? Geben Sie Y oder N ein: (J/N)? N
	- 3. Möchten Sie den Integritätsauftrag sofort mit der Eingabe von J oder N planen? (J/N)? Y
	- 4. Möchten Sie den Bestands-/DAV-/Upload-Job sofort planen und J oder N eingeben: (J/N)? Y
	- 5. Der Server wird neu gestartet, um sicherzustellen, dass das Inventar nicht ausgeführt wird. Möchten Sie fortfahren? Geben Sie Y oder N ein: (J/N)? N

Anmerkung: Sie können den Job jetzt oder zu einem späteren Zeitpunkt planen.

#### Informationen zu dieser Übersetzung

Cisco hat dieses Dokument maschinell übersetzen und von einem menschlichen Übersetzer editieren und korrigieren lassen, um unseren Benutzern auf der ganzen Welt Support-Inhalte in ihrer eigenen Sprache zu bieten. Bitte beachten Sie, dass selbst die beste maschinelle Übersetzung nicht so genau ist wie eine von einem professionellen Übersetzer angefertigte. Cisco Systems, Inc. übernimmt keine Haftung für die Richtigkeit dieser Übersetzungen und empfiehlt, immer das englische Originaldokument (siehe bereitgestellter Link) heranzuziehen.